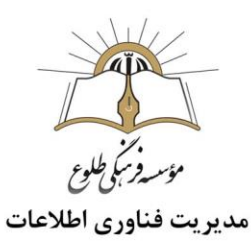

# برگزاری کلاس و جلسات آنلاین **اسکای روم(skyroom)**

فهرست

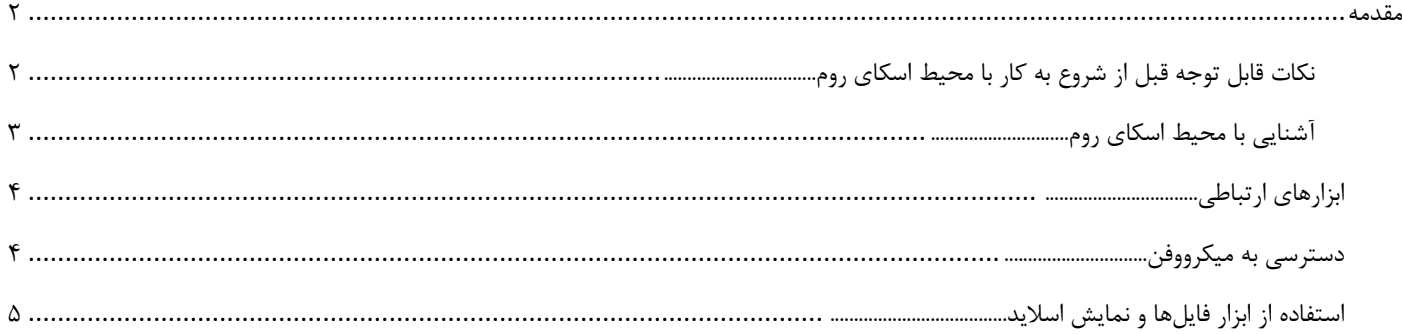

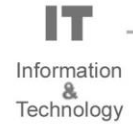

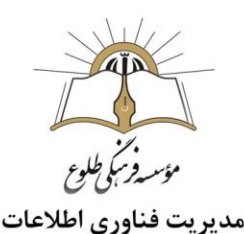

#### <span id="page-1-0"></span>**مقدمه**

با فراگیر شدن اینترنت در سراسر دنیا ،خواه ناخواه برنامه های آموزشی و ارتباطات شکل جدیدی به خودش گرفت .این روزها بهره مندی از امکانات و سرویس های برگزاری ویدئو کنفرانس آنالین، در تمامی کشورها و در میان گروه های مختلف بسیار مورد توجه قرار گرفته است.

- <span id="page-1-1"></span>**نکات قابل توجه قبل از شروع به کار با محیط اسکای روم**
- نکته :بهتر است از دستگاه های سیستم عامل ios استفاده نکنید و در صورت عدم دسترسی به سیستم عامل اندروید یا کامپیوتر، می بایست از مرورگر safari نسخه 12.2 به باال استفاده کنید.
- نکته :کاربران اندروید و سیستمهای کامپیوتری ترجیحا از مرورگر Chrome Google و در صورت بروز اشکال، از مرورگر firefox استفاده نمایند.
	- نکته :مرورگر شما باید به روز باشد.
	- روی لینک کالس که برای شما ارسال شده است کلیک کنید تا به صفحه اسکای روم هدایت شوید. نام کاربری و رمز عبور از طریق مسئول فناوری اطالعات مقطع به شما ارائه می شود را وارد کنید.
		- نکته: دقت فرمایید هنگام ورود نام کاربری و رمز، زبان کیبورد انگلیسی باشد.

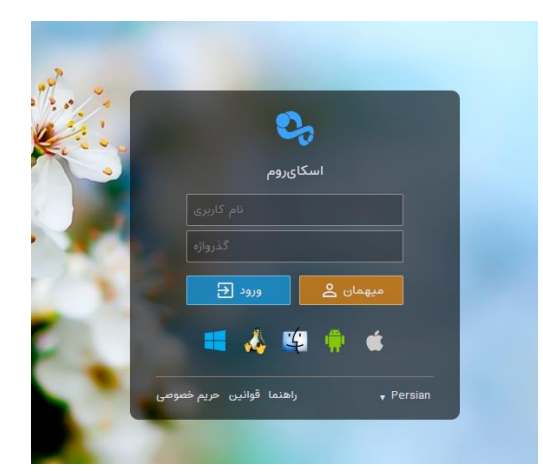

- **نکات مهم پس از کلیک روی دکمه ورود**
- بیشتر اوقات شما نمی توانید قبل از شروع رویداد به اتاق مربوطه وارد شوید و پس از دریافت پیغام" اپراتور هنوز وارد نشده است "در صف ورود قرار خواهید گرفت و به محض ورود اپراتور، به صورت خودکار به اتاق هدایت خواهید شد .
- در صورتی که ظرفیت اتاق تکمیل شده باشد به هنگام ورود با پیغام خطا مواجه می شوید و می بایست موضوع را از مسئول فناوری اطالعات مقطع پیگیری نمایید.

<span id="page-2-0"></span>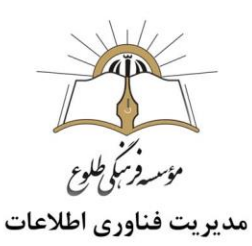

- وقتی برای اولین بار وارد محیط اسکای روم می شوید، مرورگر شما برای استفاده از میکروفون و وبکم شما کسب اجازه می نماید .با کلیک روی دکمه Allow دسترسی الزم را به مرورگر خود بدهید تا بتوانید از این ابزارها به هنگام نیاز استفاده نمایید.
	- **آشنایی با محیط اسکای روم**

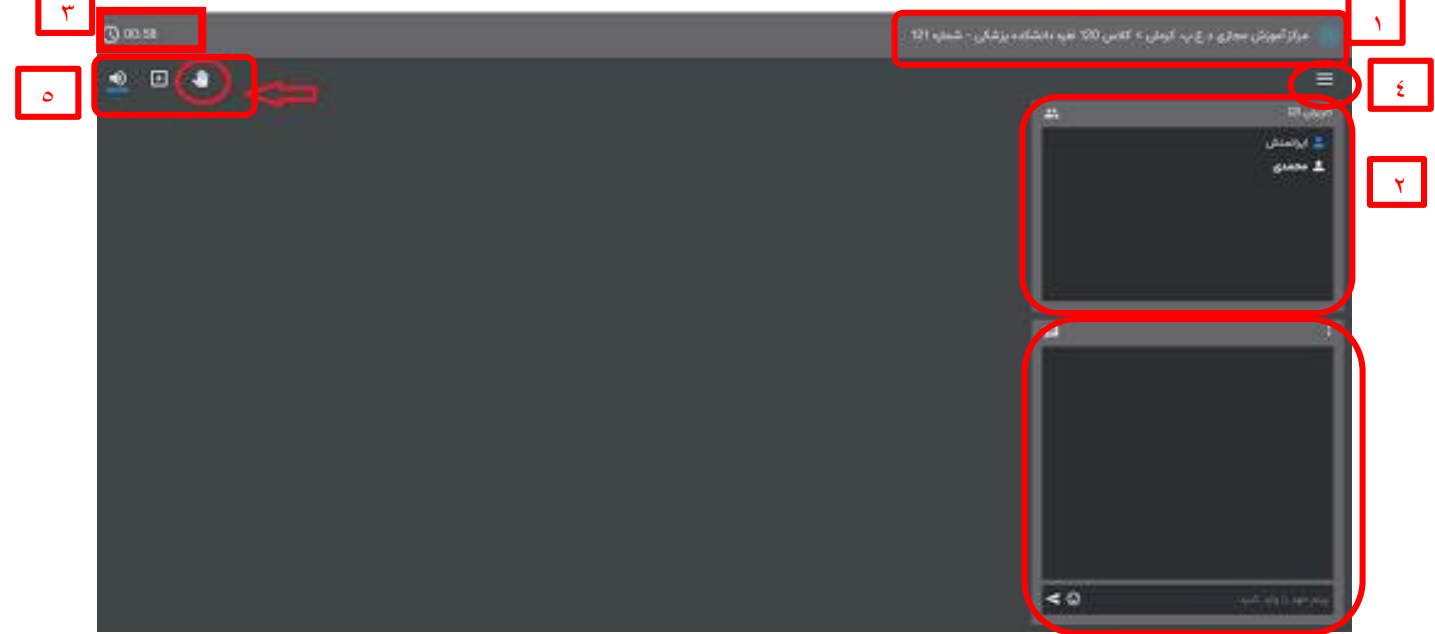

- .1 نام سازمان و اتاق جاری
	- .2 اسامی کاربران

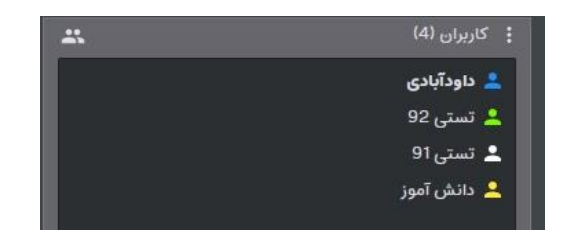

#### **انواع کاربر:**

- اپراتور )معلم( ،آیکن با رنگ آبی ارائه کننده ،آیکن با رنگ سبز
- کاربر عادی )دانش آموز(، آیکن با رنگ سفید
	- .3 مدت زمان شروع رویداد
- .4 این منو برای موارد کلی از قبیل مشاهده اطالعات کاربری خود، تنظیمات،خروج یا بستن کالس به کار می رود.
	- .5 ابزارهای ارتباطی )در بخش های بعدی به طور کامل شرح داده می شود(

Information &<br>Technology

IT

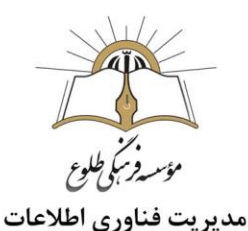

- .6 در پنجره چت کاربران می توانید پیام متنی ارسال کنید.
- نکته :در باال و سمت راست هر بخش، منویی برای تنظیمات آن بخش وجود دارد.)باعالمت سه نقطه (

## <span id="page-3-0"></span>**ابزارهای ارتباطی**

ابزارهای ارتباطی به ترتیب از چپ به راست عبارتند از :

- بلندگو برای شنیدن صداها
- فایلها برای نمایش اسالید، تصویر و ویدیو های به اشتراک گذاشته توسط معلم
- عالمت دست ،)در صورتی که دانش آموز سوالی داشته باشه با انتخاب این عالمت توسط دانش آموز ،معلم متوجه میشود دانش آموز سوال دارد.یا زمانی که معلم بخواهد به این روش حضور و غیاب کند کاربرد دارد .(

#### <span id="page-3-1"></span>**دسترسی به میکرووفن**

در صورتی که معلم به دانش آموز مجوز دسترسی به میکروفن را صادر کند دانش آموز برای استفاده از میکروفن می بایست مجوز استفاده از آن را به اسکای روم بدهد .(کادری رویت می شود جهت فعال کردن میکروفن)

#### **نکات مهم**:

به دالیل زیر ممکن است ارتباط صوتی شما برقرار نشود و همچنان میکروفون شما در حالت غیرفعال )خط خورده(باقی بماند:

- مرورگر شما مجوز الزم برای دسترسی به میکروفون شما را نداشته باشد .
	- سرعت اینترنت شما کمتر از حد الزم باشد.
- میکروفون شما به صورت سخت افزاری نصب نباشد یا مشکل داشته باشد.
	- درایورهای نرم افزاری میکروفون شما نصب نباشد.
- نکته: در صورت استفاده از لپ تاپ، تبلت یا تلفن هوشمند می توانید از میکروفون داخلی این دستگاه ها استفاده نمایید.
- نکته :کیفیت ارتباط صوتی شما رابطه مستقیم با کیفیت میکروفون شما دارد .از این رو توصیه می کنیم از میکروفون های با کیفیت و یا هندزفری تلفن های همراه معتبر استفاده نمایید.

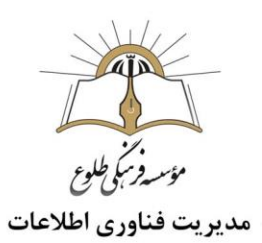

# <span id="page-4-0"></span>**استفاده از ابزار فایلها و نمایش اسالید**

لیست فایلها: فایلهایی که قبالً اپلود شدهاند، در این بخش لیست میشوند.

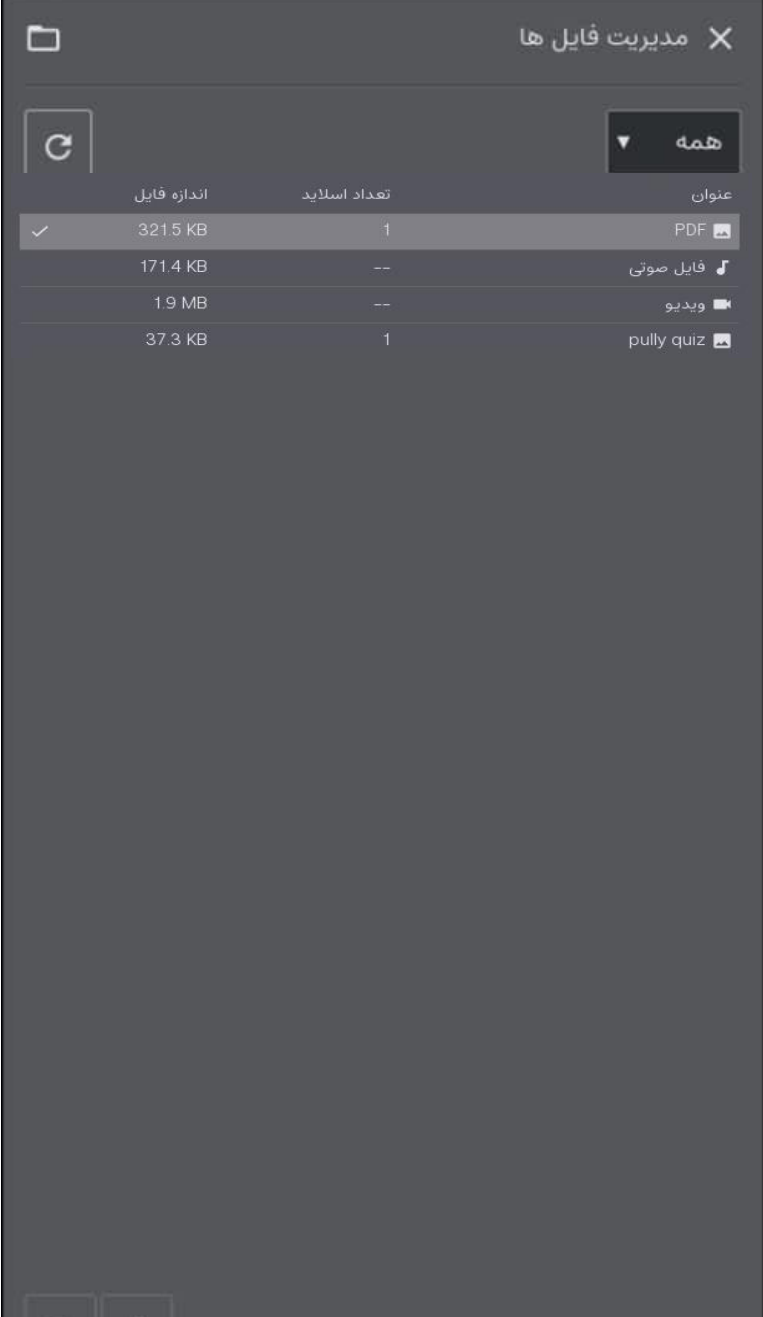

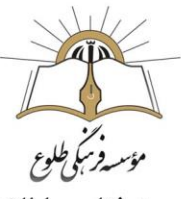

### مديريت فناوري اطلاعات

آیکون کنار هر فایل، نوع آن را مشخص میکند.درصورتی که معلم فایلی را به اشتراک گذاشته باشند در این بخش روی عنوان مربوطه کلیک و آن را دانلود کنید .

»پیشنمایش« برای مشاهده محتوای فایل می باشد .

 **تهیه کننده :**

 **حوزه فناوری اطالعات**

**موسسه فرهنگی طلوع**

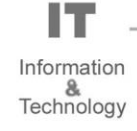